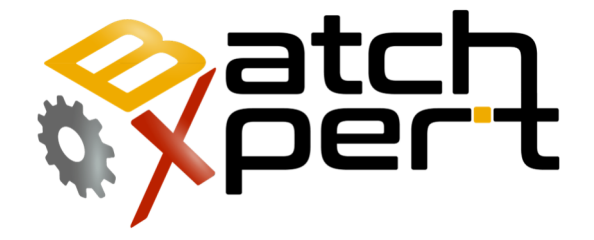

# PLC S7

### Respaldar el Programa del Controlador

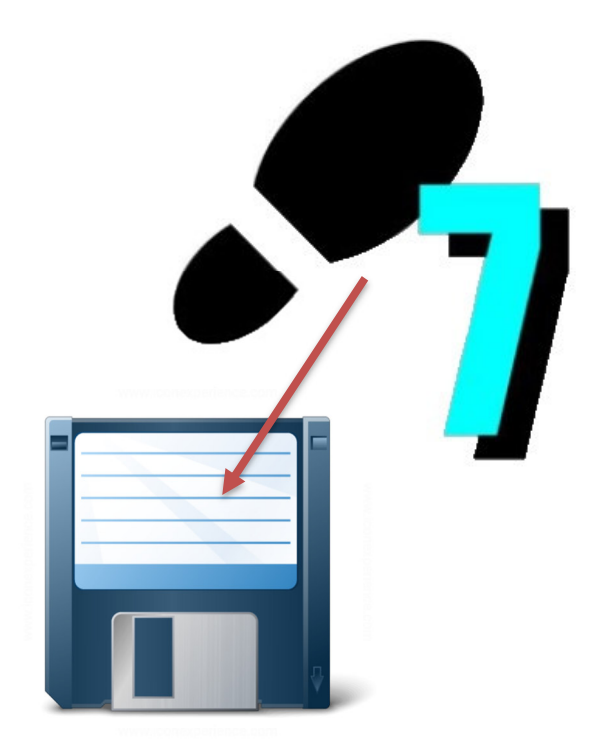

# Contenido

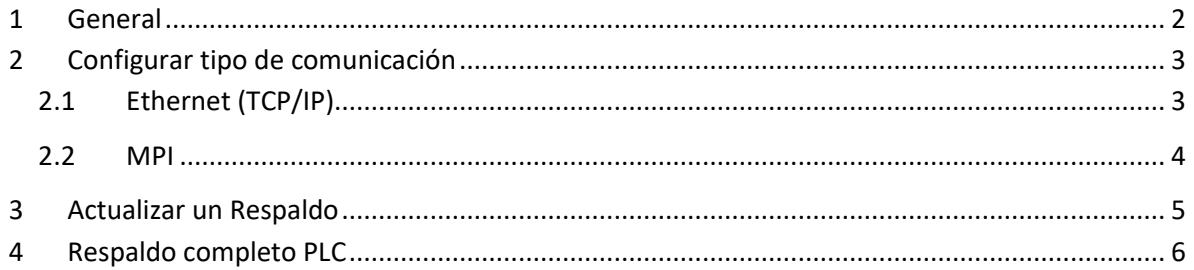

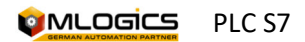

## **1 General**

El siguiente manual tiene la finalidad de explicar el procedimiento de realizar un respaldo completo del PLC, éste procedimiento **es importante que sea realizado con una cierta frecuencia (mensual)** para guardar todos los últimos cambios realizados, sin embargo recomendamos hacer actualizaciones de respaldos, ya que estos contienen comentarios y código fuente.

El respaldo de un PLC desde cero se debe hacer a un PLC sin respaldos anteriores.

Este procedimiento lo debe realizar un técnico capacitado en el uso de programas de automatización, en este caso con el programa de SIEMENS Simatic V5.5 o mejor.

#### **Requisitos**

Para realizar el procedimiento que se viene a continuación deberá contar con los siguientes elementos:

- Cable de red Ethernet o el "PC Adapter" (MPI), dependerá del tipo de PLC.
- Computadora o PG con el programa de SIEMENS Simatic V5.5 o una versión más nueva (el Simatic TIA Portal **NO** está soportado).
- Técnico en automatización o técnico capacitado en usos del Simatic y que sea capaz detectar problemas en un PLC.
- Respaldo más actual del Programa del PLC.

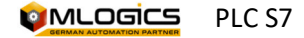

## **2 Configurar tipo de comunicación**

Los PLC compatibles con S7 principalmente soportan dos métodos de comunicación para conectarse al Controlador. En general es preferible de utilizar la interface Ethernet del PLC para conectarse. La interface MPI normalmente solo se utiliza cuando la interface Ethernet no está accesible, pero requiere un adaptador para realizar la conexión. En lo siguiente se describe la forma de ajustar la conexión para los dos métodos. Una vez conectado, el procedimiento de realizar un respaldo o restaurar un respaldo es exactamente lo mismo, independiente de la interface seleccionado.

Una vez ajustado la comunicación, no es necesario de cambiar los ajustes nuevamente, porque siguen guardado en el computador. Sin embargo, si la conexión hacia el PLC no funciona, siempre es recomendado de revisar los ajustes nuevamente.

#### **2.1 Ethernet (TCP/IP)**

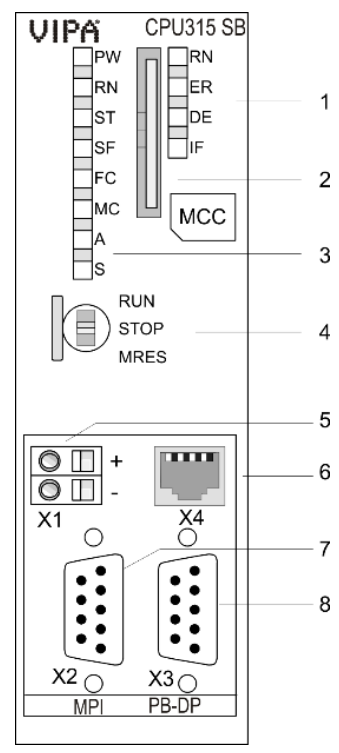

La gran mayoría de los PLC S7 incorporan una interface Ethernet para

las comunicaciones con los equipos  $1$  conectados. Este interface en general se encuentra ubicado en el módulo CPU (ítem  $2$  6). Para conectarse se requiere un Cable Ethernet (Patch-Cable) común y corriente.

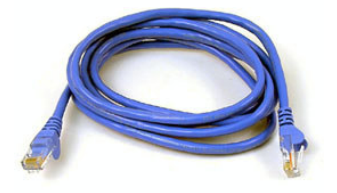

Normalmente se encuentra un switch Conectado a esta interface, donde se puede conectar a alguna interface disponible del mismo.

Algunos sistemas más pequeños no cuentan con un switch instalado en el tablero, donde se puede conectar, sino el HMI anexo está conectado directamente a la interface Ethernet del CPU. En este caso se pude desenchufar el HMI y conectarse directo al CPU. Después del Respaldo se vuelve a reconectar el HMI el cual resume su operación.

*¡ADVERTENCIA! Al desconectar el HMI, este no funciona y puede mostrar informaciones desactualizadas en la pantalla. Acciones desde el HMI no serán disponibles, mientras sigue desconectado el HMI.*

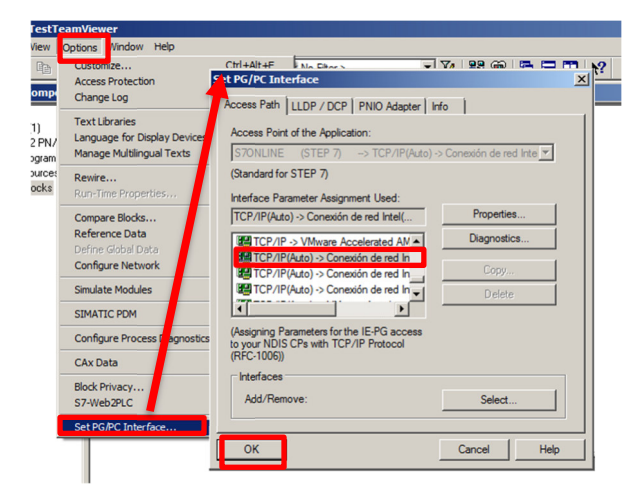

Para configurar el tipo de comunicación en el software Simatic, se dirige a "herramientas" seleccionar "ajustar interface PG/PC" y seleccionar el tipo de comunicación entre el PLC y el PC que normalmente está asignado con el nombre de su tarjeta Ethernet del Computador. Normalmente existe una opción por cada adaptador existente en el computador (normalmente una tarjeta Ethernet y una Wifi). **INFO:** Para poder conectarse al PLC deberá considerar ajustar la dirección IP de su adaptador de red a una dirección disponible, dentro del rango accesible por el PLC. Para esto se debe conocer la dirección del PLC. Los sistemas BatchXpert normalmente no utilizan las direcciones mayores a 200 en sus redes internos, por lo que estarían disponibles para ajustar al computador.

Ejemplo: si el PLC tiene la dirección 192.168.0.11 se puede utilizar las direcciones 192.168.0.200 hasta 192.168.0.254. (Los primeros tres números deben permanecer iguales).

*Para obtener la dirección de su PLC se puede considerar la documentación del Proyecto. Si no sabe cómo ajustar la dirección IP, consulte al departamento de informática de su compañía.* 

#### **2.2 MPI**

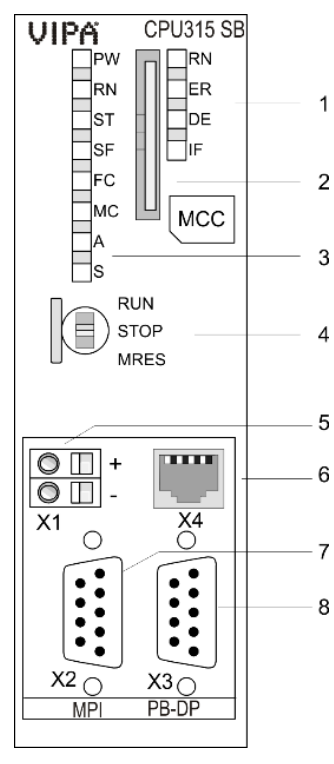

Todos los PLC S7 incorporan una interface MPI para las comunicaciones con los equipos conectados. Este interface en general se encuentra

ubicado en el módulo CPU (ítem 7). Para conectarse se requiere adaptador MPI especial. Estés adaptadores existen de varios productores como Siemens (6ES7 972-0CB20-0XA0).

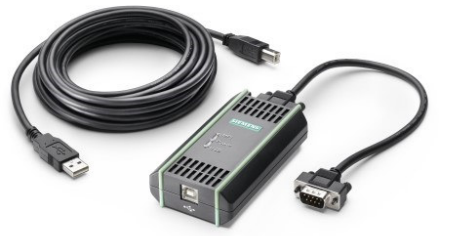

Los Equipos "Field-PG" (solo los computadores de Siemens, otros marcas siempre requieren un adaptador), incorporan un adaptador MPI interno, por lo que se puede conectar directo con un cable serial.

 Para configurar el tipo de comunicación en el software Simatic, se dirige a "herramientas" seleccionar "ajustar interface PG/PC" y

<sup>8</sup> seleccionar el conector "Adaptador PC (MPI).

*La dirección MPI por defecto de los PLC siempre es el 2.* 

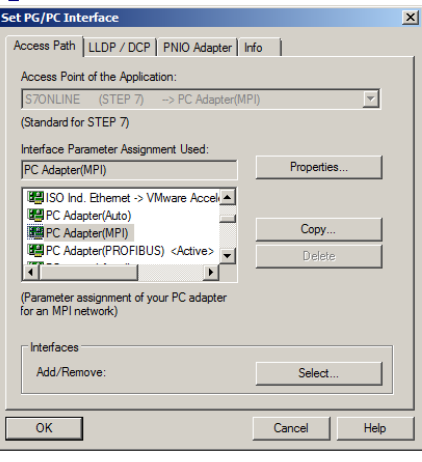

## **3 Actualizar un Respaldo**

Siempre es de preferencia actualizar un respaldo existente, ya que estos respaldos suelen tener los comentarios y código fuente del programa, por lo que se recomienda trabajar sobre un respaldo existente si es lo tiene en su dominio, si no tiene respaldo del PLC avance al siguiente ítem "Respaldo completo del PLC".

- Conectar el PLC con el computador
- Abrir el programa Simatic V5.5 o mejor y crear un proyecto nuevo.
- Abrir la configuración Hardware y seleccionamos "online"  $\frac{m}{2}$  para comprobar que los datos guardados son los mismos que la configuración Online. Si accedemos y no aparecen mensajes de alguna advertencia significa que la configuración offline es iguales a la configuración online.

Si aparece algún mansaje de "diferencias en la configuración Online con la offline" se debe seleccionar "cargar la configuración en el sistema de destino en la PG".

Una vez que termine de cargar los datos en el computador se debe "guardar"  $\blacksquare$  y cerrar el configurador de Hardware.

- Ahora hacer clic sobre "online" **Example 2** v seleccionar "bloques" **Q Bloques** que está en el árbol del proyecto online y offline.
- **Copiar todos los bloques del Proyecto "online"**. En el **proyecto Offline Pegamos estos bloques**, aparecerá un mensaje "sobrescribir" en el cual hay que seleccionar "todos".

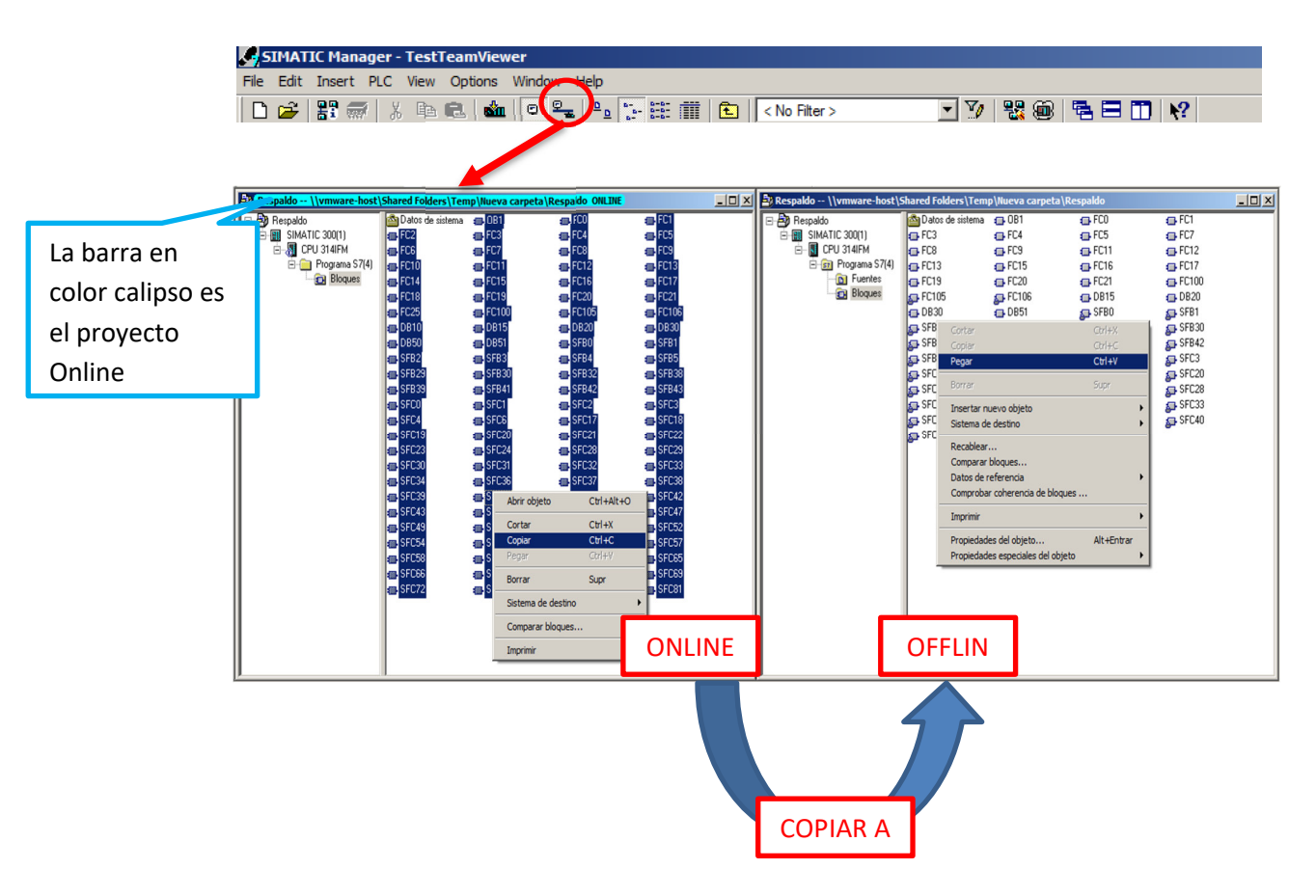

#### **4 Respaldo completo PLC**

La explicación que expuesta a continuación está orientada a técnicos capacitados en el uso de programas de automatización.

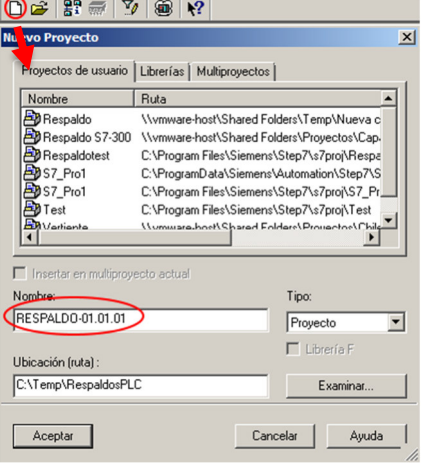

- Conectar el PLC con el computador
- Abrir el programa Simatic V5.5 o mejor
- Crear un proyecto nuevo en donde se guardara el nuevo respaldo, **no hay que insertar ningún objeto.**

- Verificar que existe conexión con el PLC, esto se puede ver en  $\mathbb{E}_1^{\mathbb{R}}$ , en este lugar debería aparecer los bloques del PLC si existe conexión y la dirección IP o MPI (generalmente dirección **MPI es 2 y Dirección IP es 192.168.0.11**), luego de obtener este dato cerrar la ventana. La **dirección de su PLC se puede obtener de la documentación** del proyecto del archivo "**Project Information.xlsx**"
- En el nuevo proyecto creado ir a **"sistema de destino"** y click en **"cargar a PG….."** Luego abrirá una ventana en la cual ingresamos la dirección del PLC dependiente del tipo

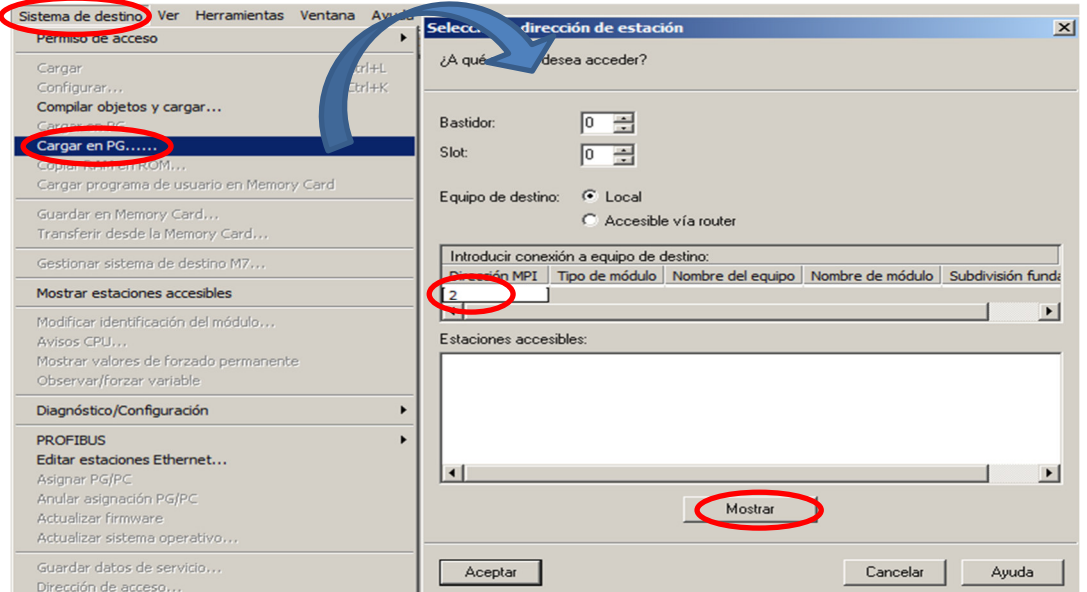

de conexión ajustado de su PLC y clic en "mostrar"

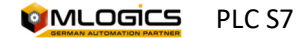

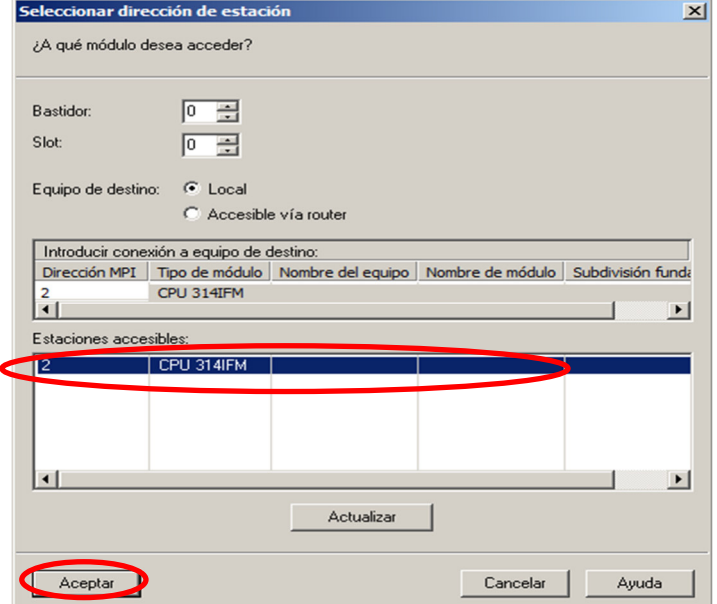

Luego aparecerá la CPU del PLC según la dirección ingresada anteriormente, la seleccionamos y click en "Aceptar", aparecerá una ventana diciendo que no tiene los datos del bastidor y Slot por lo que solo hay que hacer click en "aceptar", volverá a aparecer la misma ventana de selección de CPU pero con los datos del bastidor y Slot porque el sistema lo asigna automáticamente, por lo que solo hay que hacer click en "aceptar" en esa ventana y comenzara a realizar la copia del respaldo al computador.

 Luego aparecerá una ventana que dirá "copiando", esta ventana se cierra automáticamente después de la copia del hardware y bloques.

Luego de finalizar el copiado del PLC al computador significa que el respaldo está completo y finalizado.

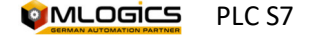